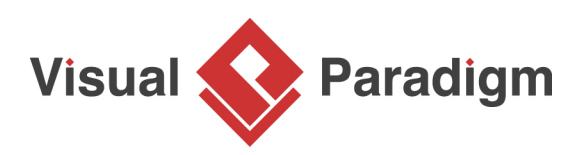

## **How to Model Relational Database Design with ERD?**

Written Date: August 24, 2015

The Entity-Relationship (ER) model was originally proposed by Peter Chen in 1976. An entity relationship diagram (ERD) is a graphical representation of entities and their relationships to each other, typically used for modeling the organization of data within databases or information systems.

- 1. Create a new project by selecting **Project > New** from the application toolbar. In the **New Project** window, enter Bus Route Management as project name and click **Create Blank Project**.
- 2. To create an ERD, select **Diagram > New** from the toolbar. In the **New Diagram** window, select **Entity Relationship Diagram** and click **Next**. Enter Bus Route Management as diagram name and click **OK**.
- 3. Let's start by creating the first entity Route. Select **Entity** in diagram toolbar and click on the diagram to create an entity. Name the entity Route and press **Enter** to confirm.

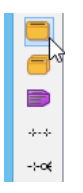

4. Create columns in Route. Let's start with a primary key. Right-click on entity Route and select **New Column** from popup menu.

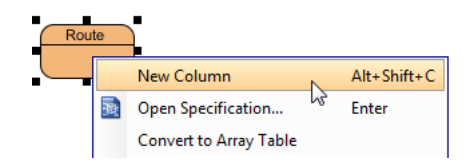

5. Enter +id : varchar(10) and press **Enter**. Note that the + sign means that the column is a primary key. Varchar is the column type and 10 is the length.

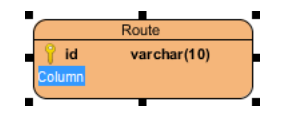

6. Enter fare : float and press **Enter**, then **Esc** to create another column.

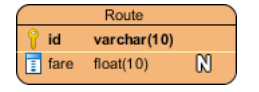

7. Create entity Stop. A bus route has many bus stops, while a stop can be shared by many routes. Therefore, there is a many-to-many relationship between Route and Stop. Place the mouse pointer over the Route entity. Drag out the **Resource Catalog** icon at top right.

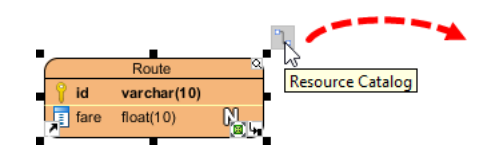

8. Release the mouse button and select **Many-to-Many Relationship -> Entity** from Resource Catalog.

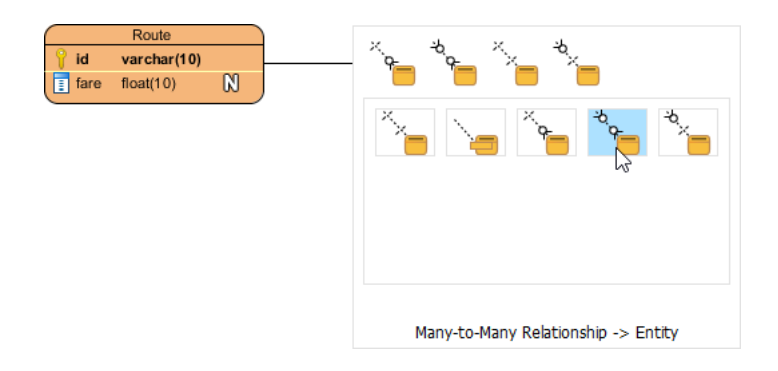

Name the new entity Stop, You can see that a linked entity Route\_Stop is automatically created in between Route and Stop, with foreign key added.

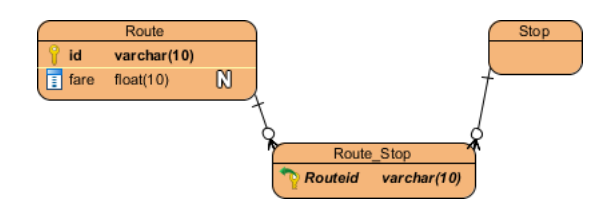

9. Create the following columns in Stop:

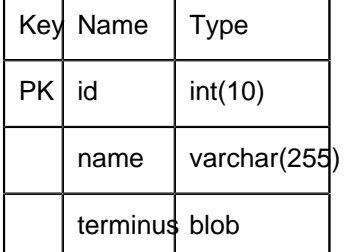

The diagram should now become:

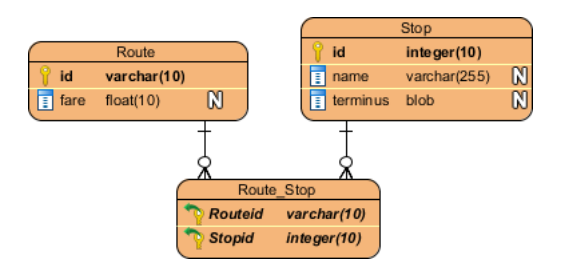

10. A route has multiple bus schedules. Create an entity Schedule from Route with a one-to-many relationship. Move the mouse pointer to Route. Press and drag out the **Resource Catalog** icon. Select **One-to-Many Relationship -> Entity** to create entity Schedule.

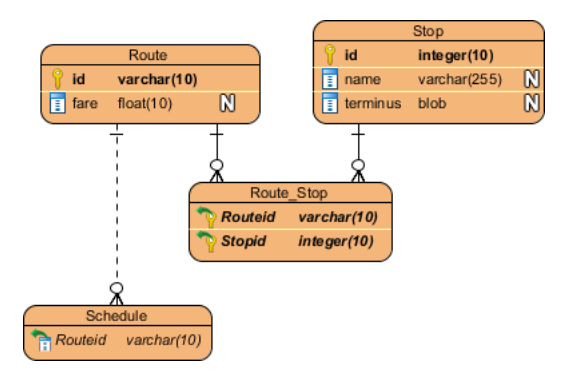

11. Create the following columns in Schedule:

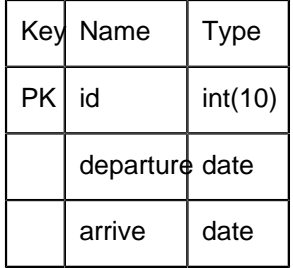

12. A schedule is handled by a bus. Create an entity Bus from Schedule, with an one-to-one relationship. Create the following columns in Bus:

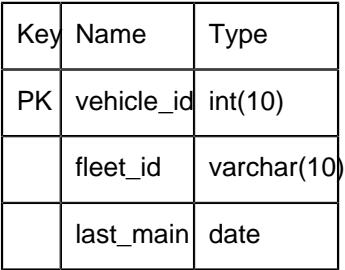

The diagram should become:

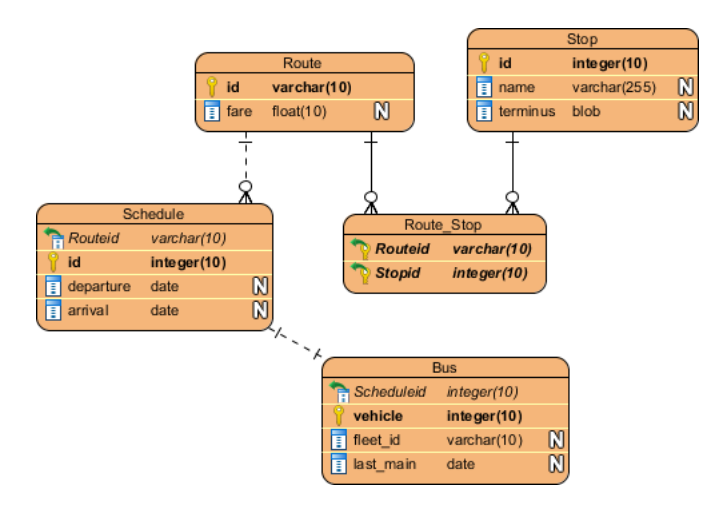

13. A bus is driven by a bus driver. Create entity Driver from Bus with a one-to-one relationship. Add the following columns to Driver:

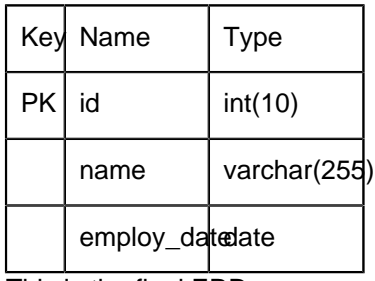

This is the final ERD.

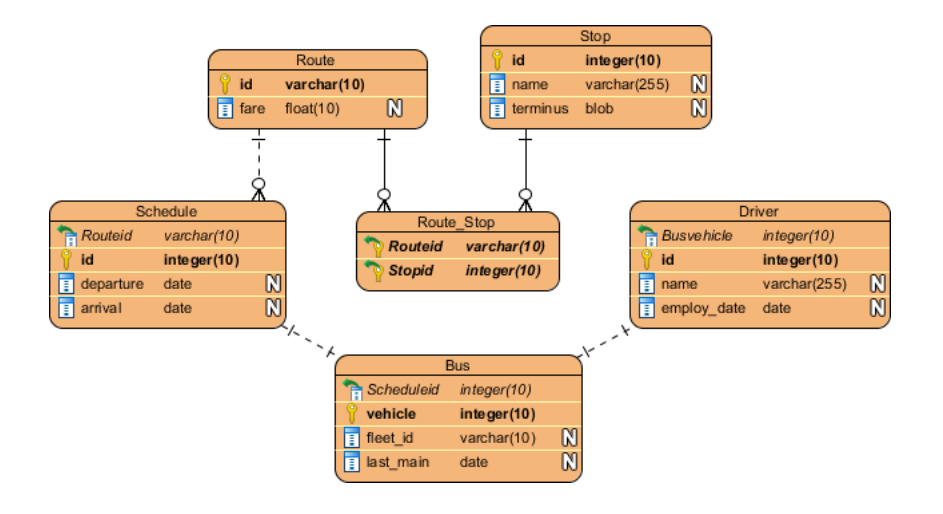

Related Links

- [YouTube Video: How to Generate DDL from Your ERD](https://www.youtube.com/watch?v=EJpeh9AhdS8)
- [YouTube Video: Draw Many to Many Relationship](https://www.youtube.com/watch?v=9jybc7ucN88)
- [YouTube Video: Compare Logical and Physical Data Model Using Visual Diff](https://www.youtube.com/watch?v=mOBszhO7qGQ)

https://www.visual-paradigm.com/tutorials/how-to-model-relational-database-with-erd.jsp Page 4 of 5

- [What is Entity Relationship Diagram \(ERD\)?](https://www.visual-paradigm.com/guide/data-modeling/what-is-entity-relationship-diagram/)
- [Visual Paradigm Tutorial: From Data Modeling to Data Dictionary](https://www.visual-paradigm.com/tutorials/data-modeling-data-dictionary.jsp)

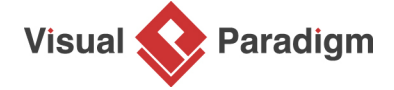

[Visual Paradigm home page](https://www.visual-paradigm.com/) [\(https://www.visual-paradigm.com/\)](https://www.visual-paradigm.com/)

[Visual Paradigm tutorials](https://www.visual-paradigm.com/tutorials/) [\(https://www.visual-paradigm.com/tutorials/\)](https://www.visual-paradigm.com/tutorials/)